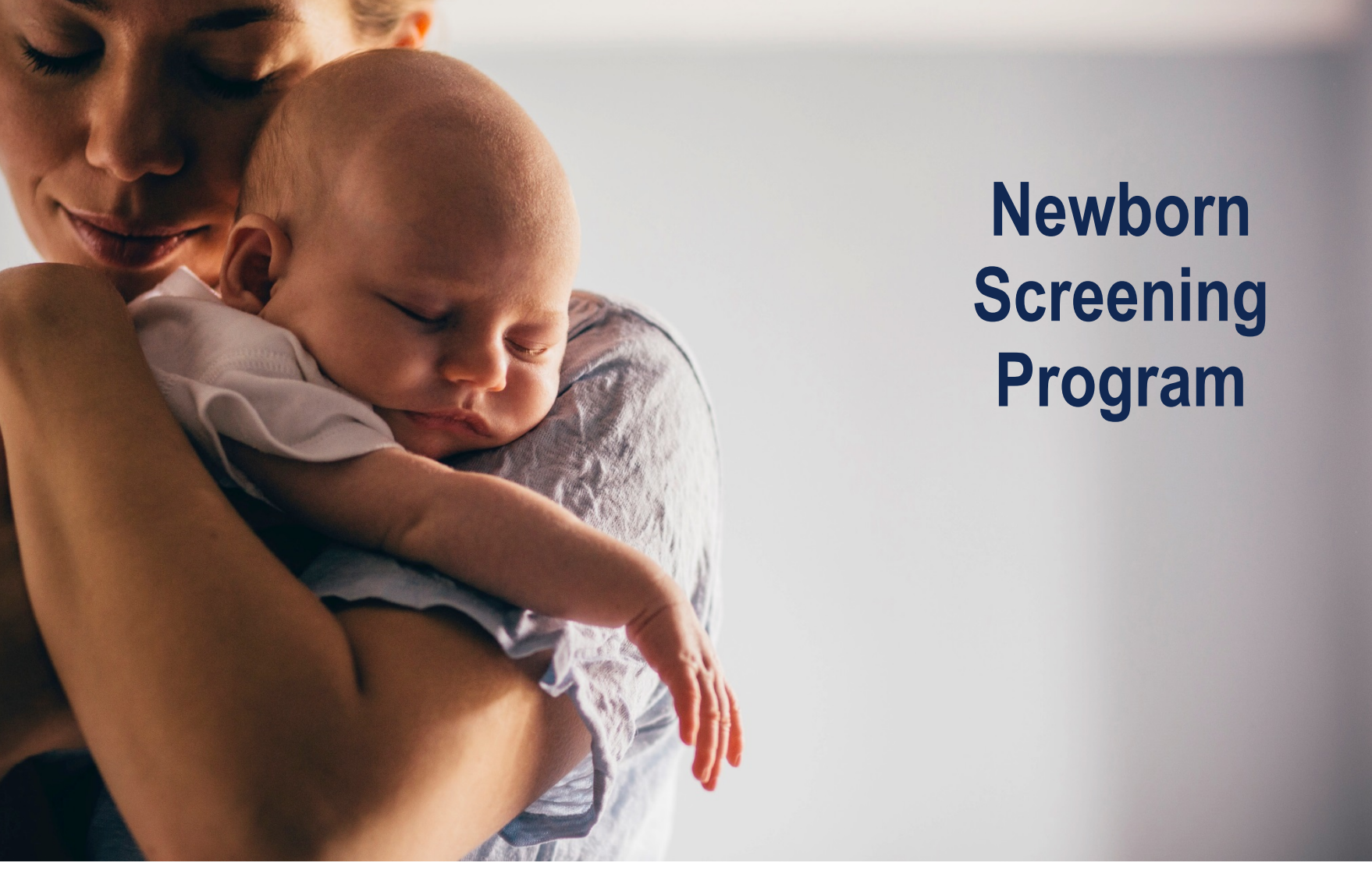

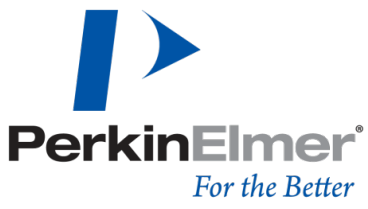

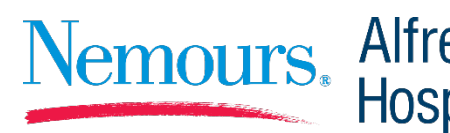

Nemours. Alfred I. duPont<br>Hospital for Children

## Who We Are – Nemours Team  $2 \times 2$

#### § **Your contact point for:**

- § Abnormal Results Notification
- Education
- § Genetic Support
- § **Monday to Friday 8 a.m. to 4:30 p.m.**
- § **(302) 651-5079 denewbornscreening@nemours.org**
- § **After Hours**
	- $\bullet$  (302) 651-4000
	- Ask for the Diagnostic Referral Physician on call

For the Retter

#### **Nemours Team**

- § Michael Cellucci, MD, *Medical Director*
- Kathryn Tullis, PhD, Program Manager
- Jessica Carmona, *Program Coordinator*
- § Deborah Consolini, MD, *Medical Consultant*
- § Matthew Demczko, MD, *Medical Consultant*
- § Michael Fox, MD, *Medical Consultant*
- § Jeffrey Malatack, MD, *Medical Consultant*
- § Christopher Raab, MD, *Medical Consultant*
- Catherine Soprano, MD, *Medical Consultant*

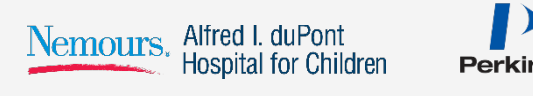

# Client Service Team - PerkinElmer

#### § **Single point of contact for all submitters at (866) 463-6436**

§ Monday – Friday 8 a.m. to 5 p.m. Eastern Standard Time

#### ■ Contact CSR's for non clinical issues such as:

- Reordering supplies (filter papers, brochures, UPS Supplies);
- Requests for Internet Access ID's; Password Resets; Account Reactivation;
- Normal Results:
- **UPS Tracking for specimens through UPS Quantum View**
- **•** Triage calls to appropriate resource for resolution;
- General requests i.e., specimen requirements, confirmation of sample receipt, CPT Codes, CAP & CLIA **Certifications**

#### § **Client Service Team will contact Submitters for the following:**

- Collecting Missing Demographics from Submitters Request for Information Sheets are Faxed Daily
	- > *Birth Date & Time*
	- > *Collection Date & Time*
- Notification of Unacceptable Specimens to Request Repeat
- Notification of Less Than 24 Hour Specimens
- Corrections to Reports must be in writing and faxed to PerkinElmer Genetics (412) 220-0785 or 0784
- Obtaining PCP information

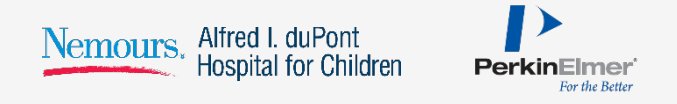

# Who We Are – PerkinElmer's Client Services Team

- Monday to Friday 8 a.m. to 5 p.m. (US Eastern Time)
- § (866) 463-6436

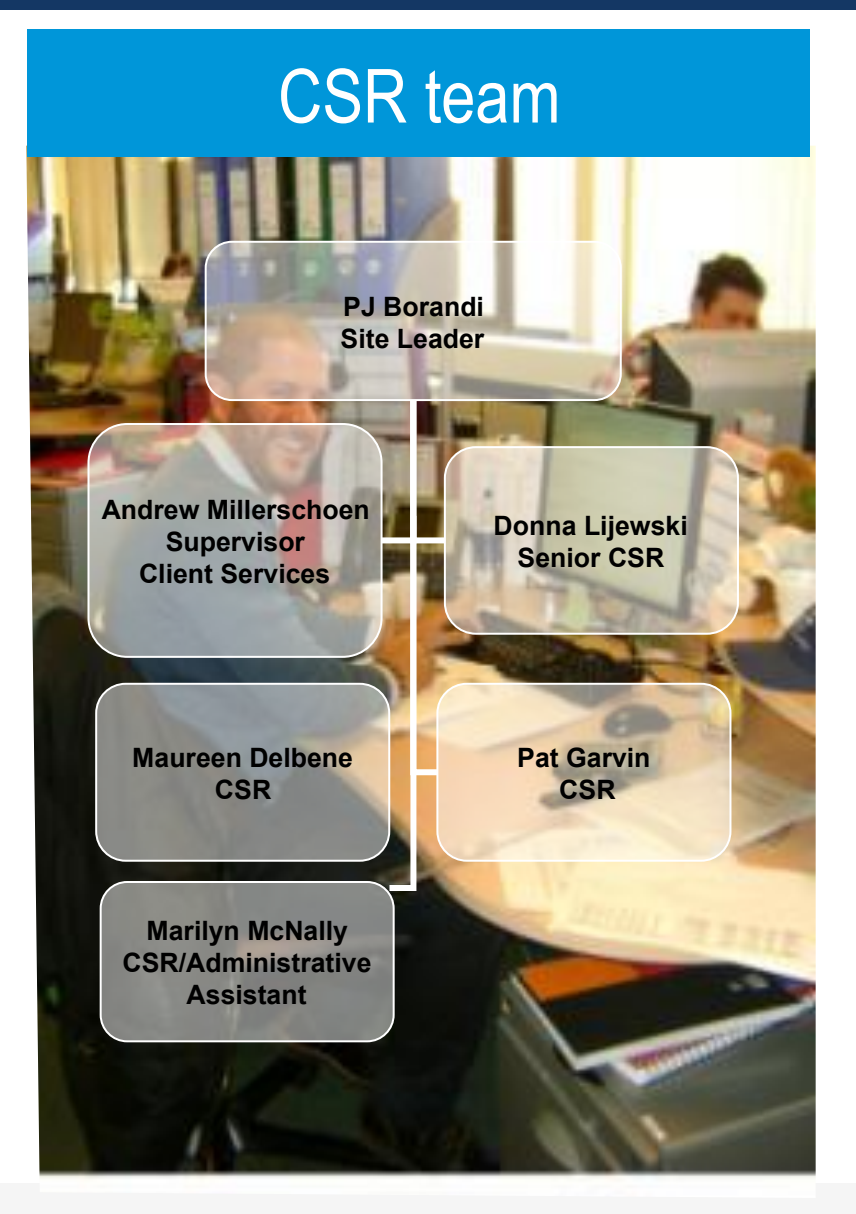

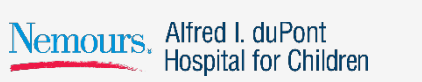

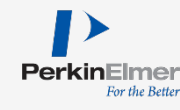

#### ■ Blood Collection Form

- § Always, collect blood specimens utilizing filter papers approved by the DE DOH.
- Healthcare Provider must ensure that submitted specimens are legible and completely filled out with demographic information including PCP information.
- Needed to ensure proper interpretation and reporting of results.

## § **Timing**

- Collect between 24-48 hours of age, as close to 48 hours as possible.
- **If discharged before 24 hours of age:** 
	- > *collect at discharge*
	- > *collect a repeat specimen at 48 hours of age*
- Critically ill infants should be screened by 48 hours of age.

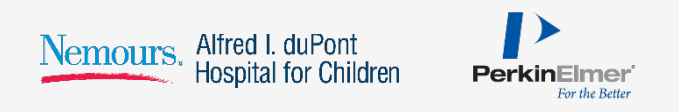

#### § **If transfused**

- § A pre-transfusion specimen is essential
- **•** If not possible;
	- > *Draw one specimen at 24-48 hours of age*
	- > *Draw a repeat specimen 3 days after the last transfusion*

#### § **Screen can be done on patients of any age, except:**

§ Cystic Fibrosis which is not valid after 3 months of age

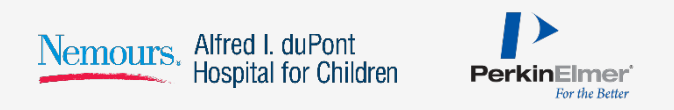

## Specimen Collection Technique

- Fill each of the 5 circles on the filter paper;
- One, free-flowing drop of blood;
- Do not layer more than one drop;
- On one side only;
- Make sure the blood has saturated through.

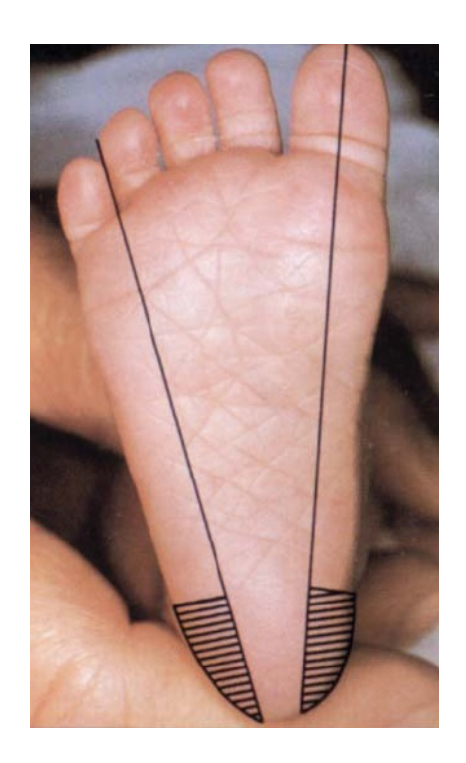

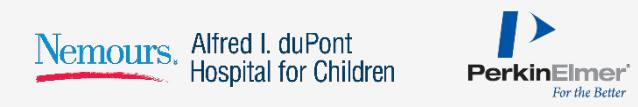

# Specimen Handling

## ■ Air dry

- Flat surface
- Away from heat and light
- 3-4 hours

## ■ Do not

- Stack
- **EXTERGHEE Allow the blood spots to touch other surfaces when** drying
- § **Ship promptly**

## **EXECUTE:** If unable to ship immediately

- Refrigerate, or
- Store in a plastic bag in a freezer

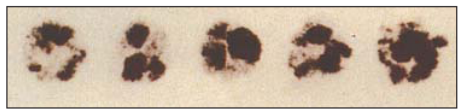

1. Specimen quantity insufficient for testing.

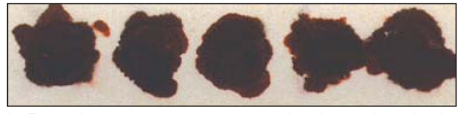

2. Specimen appears scratched or abraded.

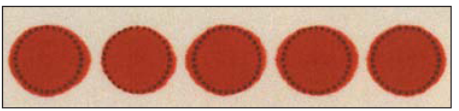

3. Specimen not dry before mailing.

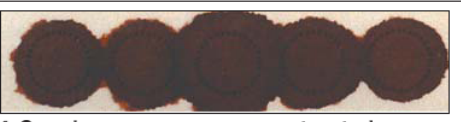

4. Specimen appears supersaturated.

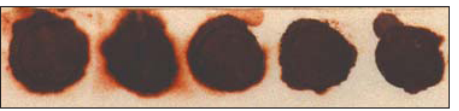

5. Specimen appears diluted, discolored or contaminated.

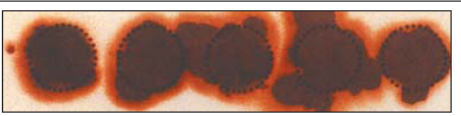

6. Specimen exhibits serum rings.

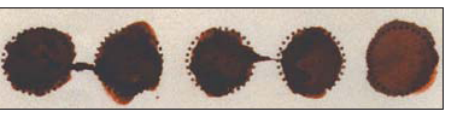

7. Specimen appears clotted or layered.

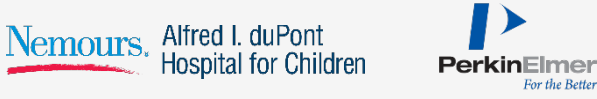

# Necessary Demographics:

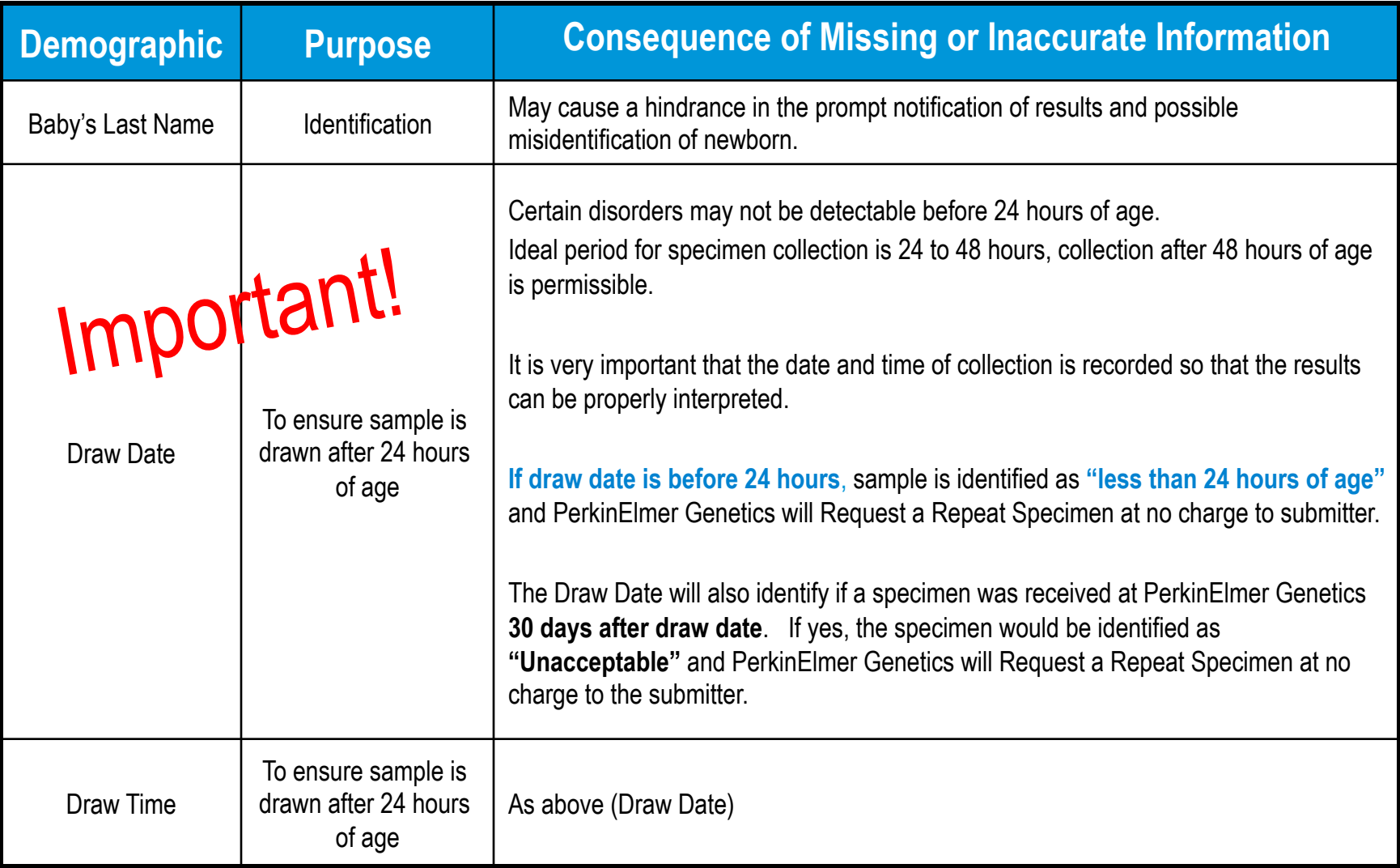

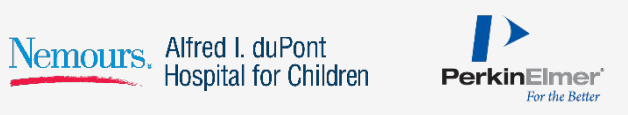

## Necessary Demographics: (Continued)

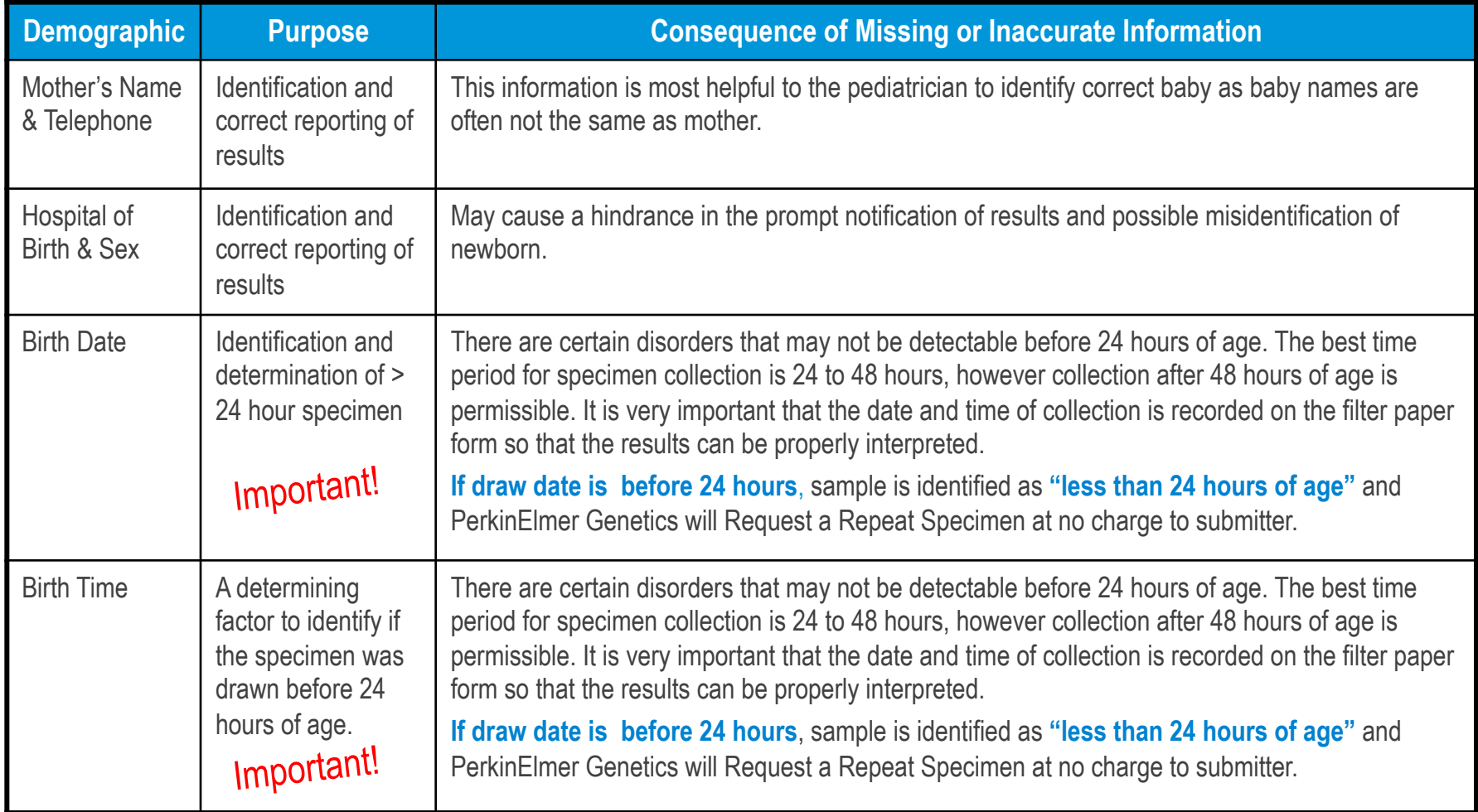

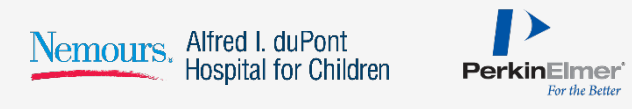

# Necessary Demographics: (Continued)

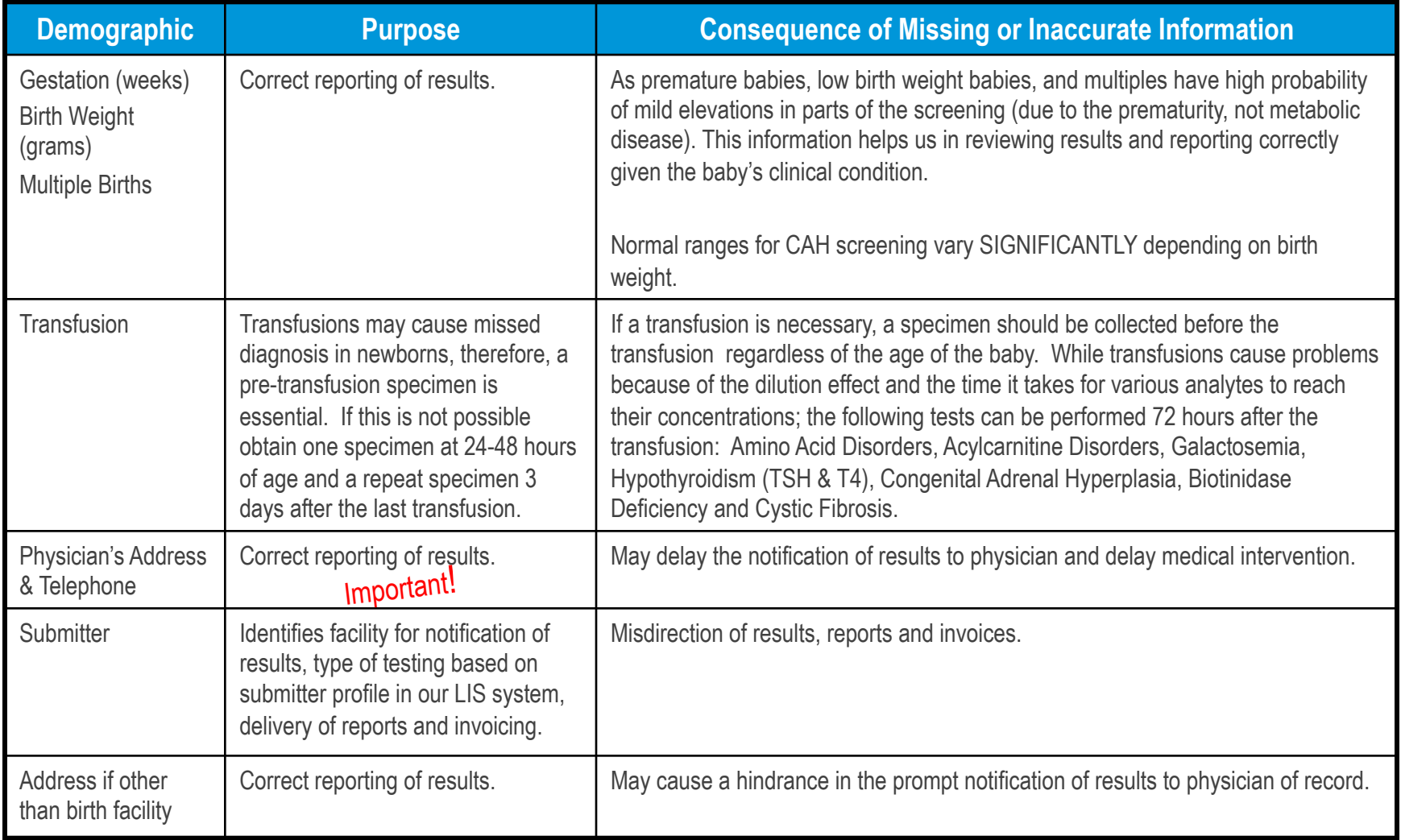

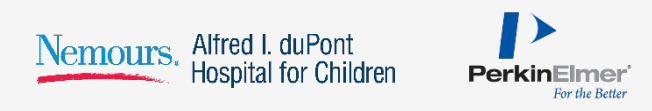

# Specimen Rejection Criteria – Unacceptable Specimens

- No blood or quantity not sufficient for testing
- Specimen oversaturated
- Specimen diluted, discolored or contaminated
- Specimen exhibits serum rings
- Specimens received > 30 days after collection date
- Blood not soaked through
- Clots on surface of blood spot
- Blood on both sides
- Mailed while blood is wet
- Specimen got wet in transit
- Surface of specimen abraded
- Specimen double-spotted

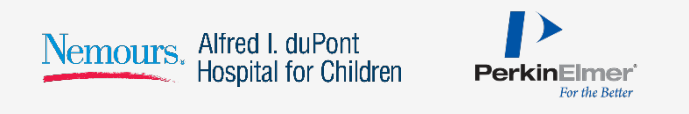

- On the PerkinElmer Genetics website
- Secure through Secure Socket Layer (SSL)
- 128 bit encryption
- Search for individual results
- Download a series of results
- In Adobe Acrobat format
- First, a Submitter Number must be assigned
- Each individual requiring access to on-line reports must complete an Internet Access Request Form
- Fax completed form to our IT Department at (412) 220-0784
- ID & Password will be faxed to user on an instruction sheet
- § Only specimens submitted by your facility will be accessible through your ID

## Results Portal – Web Site 15 and 15 and 15 and 15 and 15 and 15 and 15 and 15 and 15 and 15 and 15 and 15 and 15 and 15 and 15 and 15 and 15 and 15 and 15 and 15 and 15 and 15 and 15 and 15 and 15 and 15 and 15 and 15 and

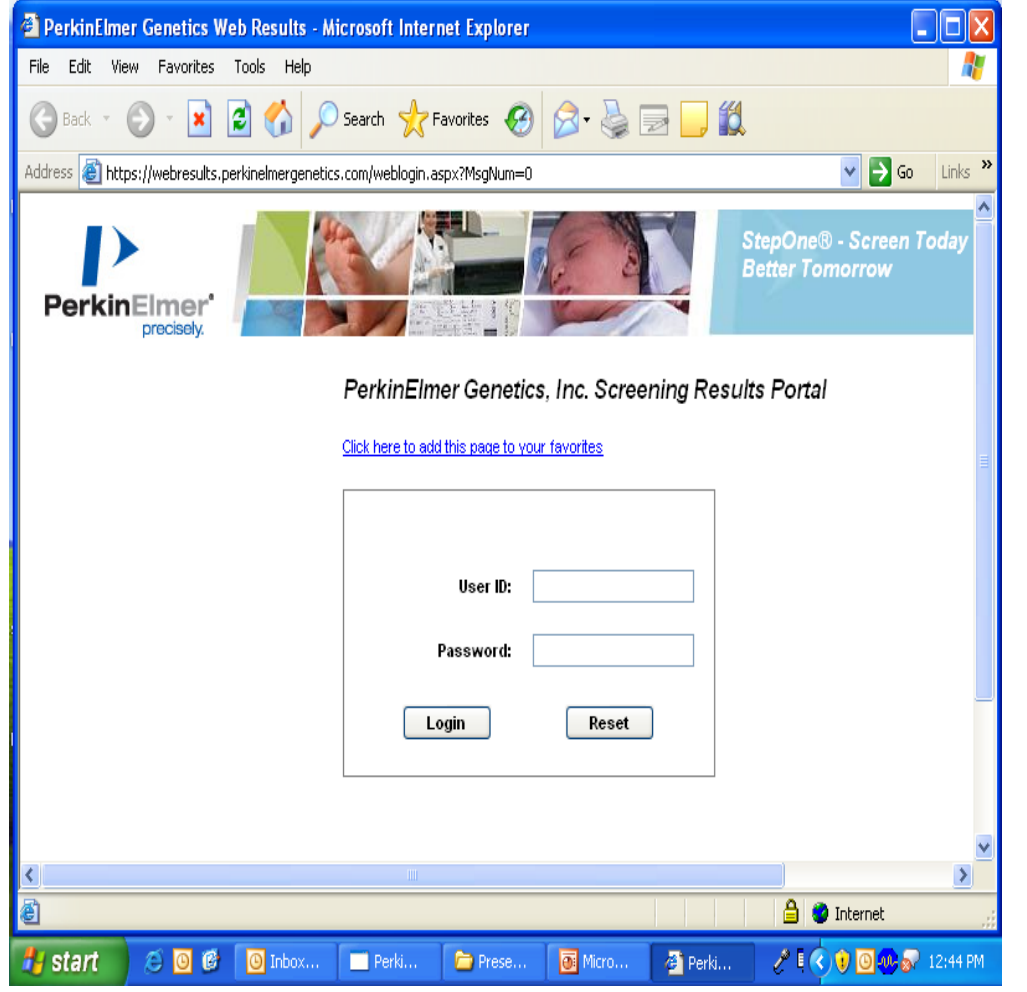

 $\blacksquare$ Nemours. Alfred I. duPont<br>Hospital for Children **PerkinElmer** For the Better

- Go to: **http://www.perkinelmergenetics.com** *or*  **https://resultsportal.perkinelmergenetics.com**
- **EXECUTE:** Click on "login" in the **"Results Center"** section.

# Results Portal – Login 16

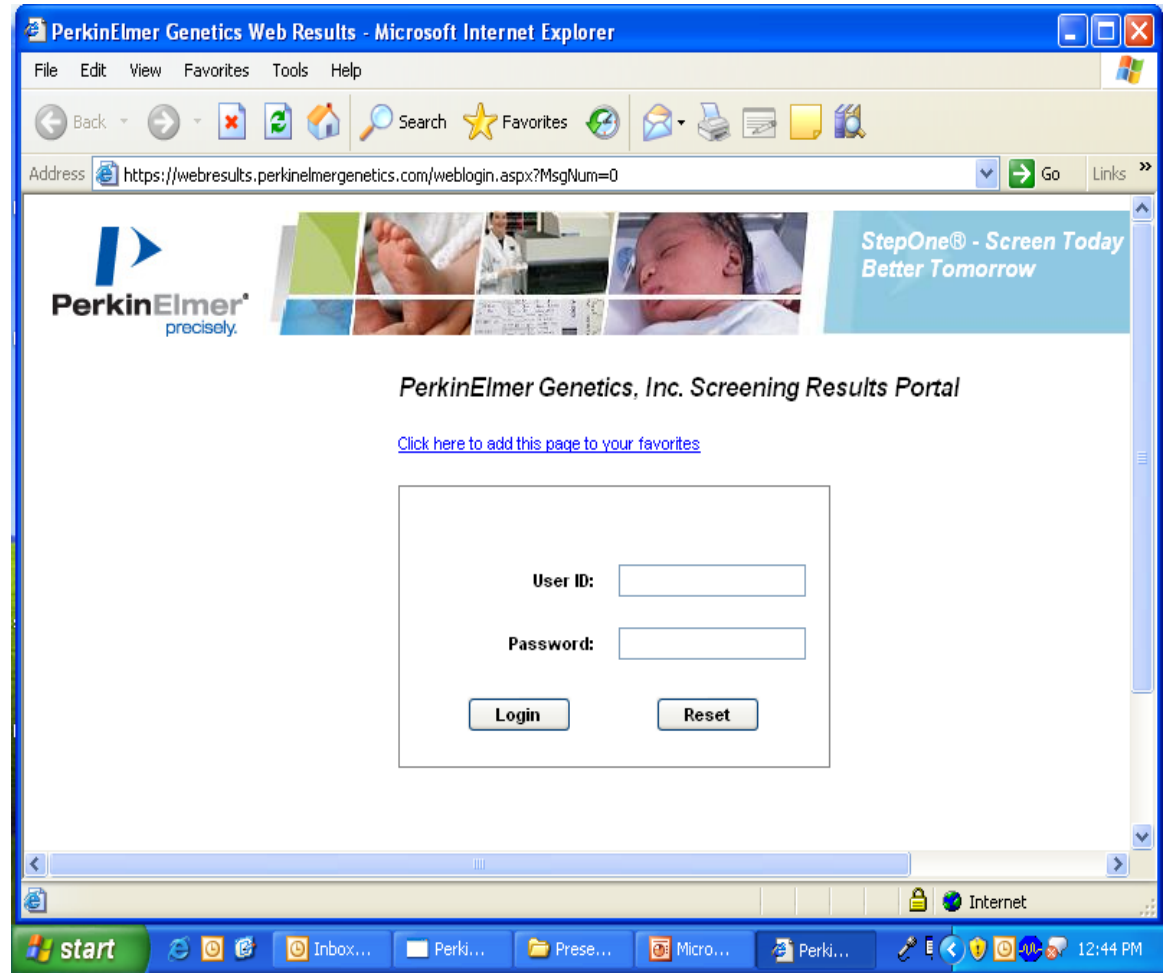

§ Enter **username(1)** and **password(2)** and then click **"Login"**.

- The yellow lock signifies you are in a 128 bit Secure Socket Layer Session (SSL).
- Account User ID and Password are case sensitive.

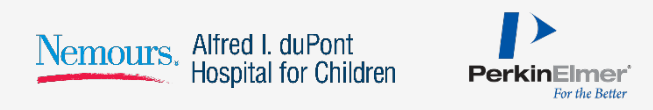

# Security and the security of the security of the security of the security of the security of the second security of the second security of the second security of the second second second second second second second second

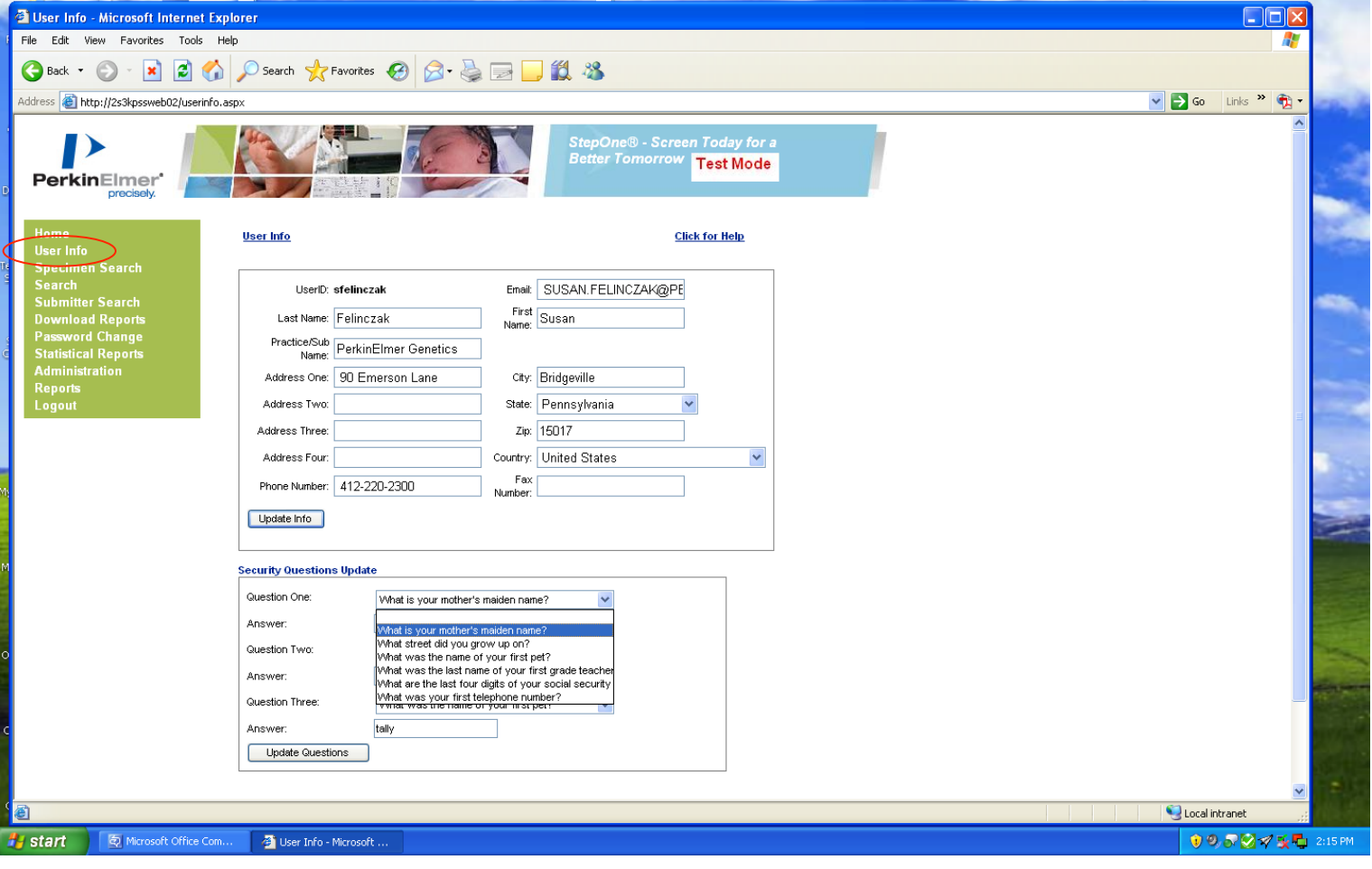

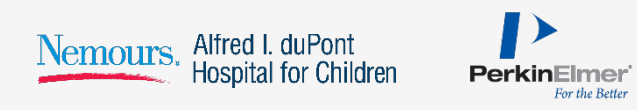

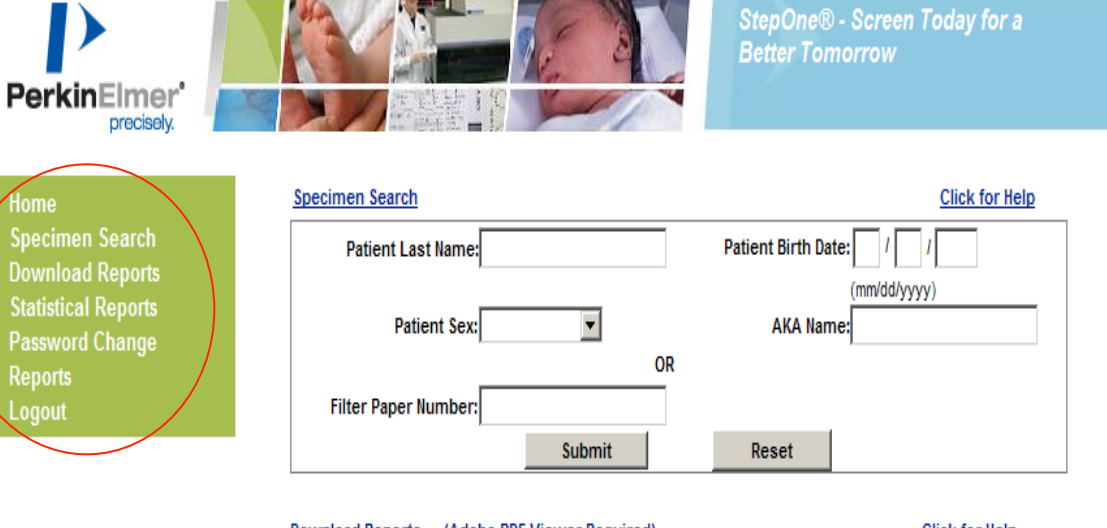

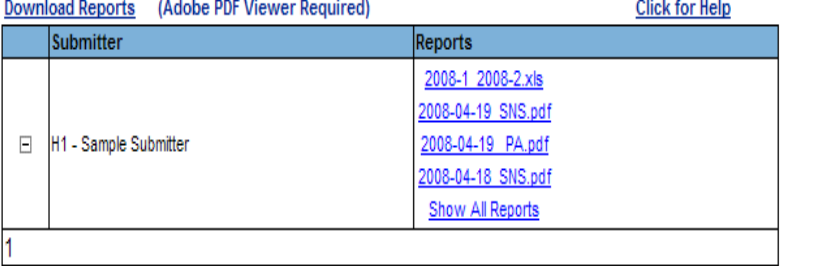

- § Your **"Home"** page will be based upon your user rights which is either Search, Download or both.
- For example, if your access is for **"Search"** only the **"Specimen Search"** screen will launch directly to your **"Home"** page.
- The following functions are also accessible by clicking the links located on the left navigation menu which is user based:
	- > **Downloading Reports**
	- > **Password Change**
	- > **Statistical Reports**
	- > **Reports**
	- > **Logout**

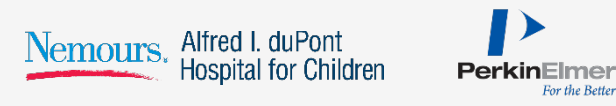

## Results Portal – Search Module 1986 and 1987 and 1988 and 1988 and 1988 and 1988 and 1988 and 1988 and 1988 and 198

Nemours. Alfred I. duPont

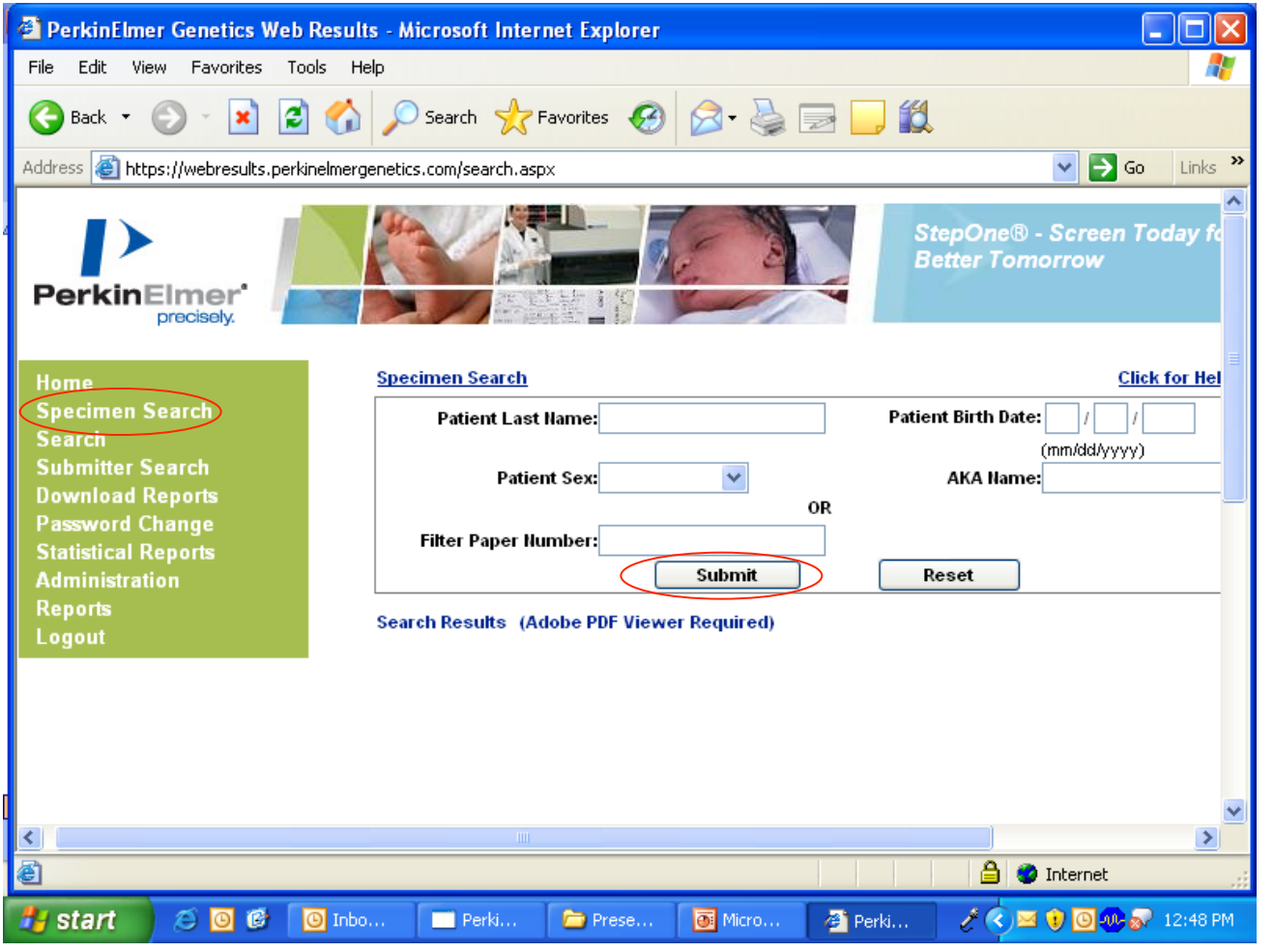

PerkinElmer For the Better § The **"Specimen Search"** screen will show the criteria that you can use to search for newborns in our database. You can enter information into one or all fields.

■ Once you enter the criteria, click the **"Submit"** button.

## Results Portal – Search Module 20

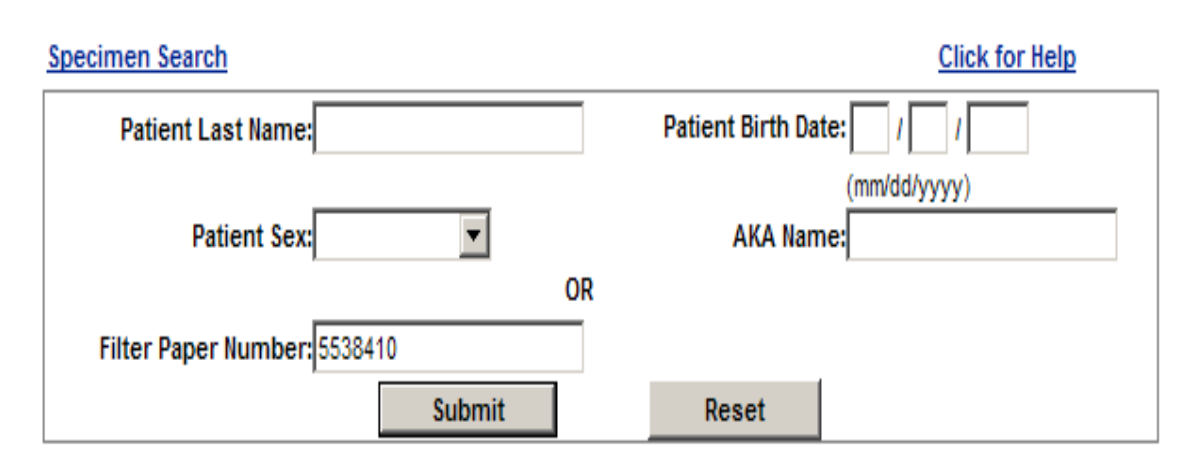

Search Results (Adobe PDF Viewer Required)

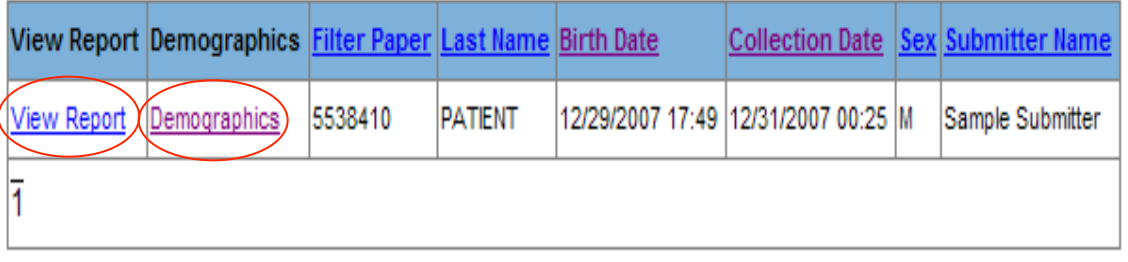

- $\blacksquare$  The box shown to the left has the results for your search.
- This screen will allow you to review the **"Report"** or the **"Demographic"** information for the newborn.
- To view the test results, click on the **"View Report"** link.
- To view the newborn's information, click on the **"Demographics"** link.

### Results Portal – Search Module 21

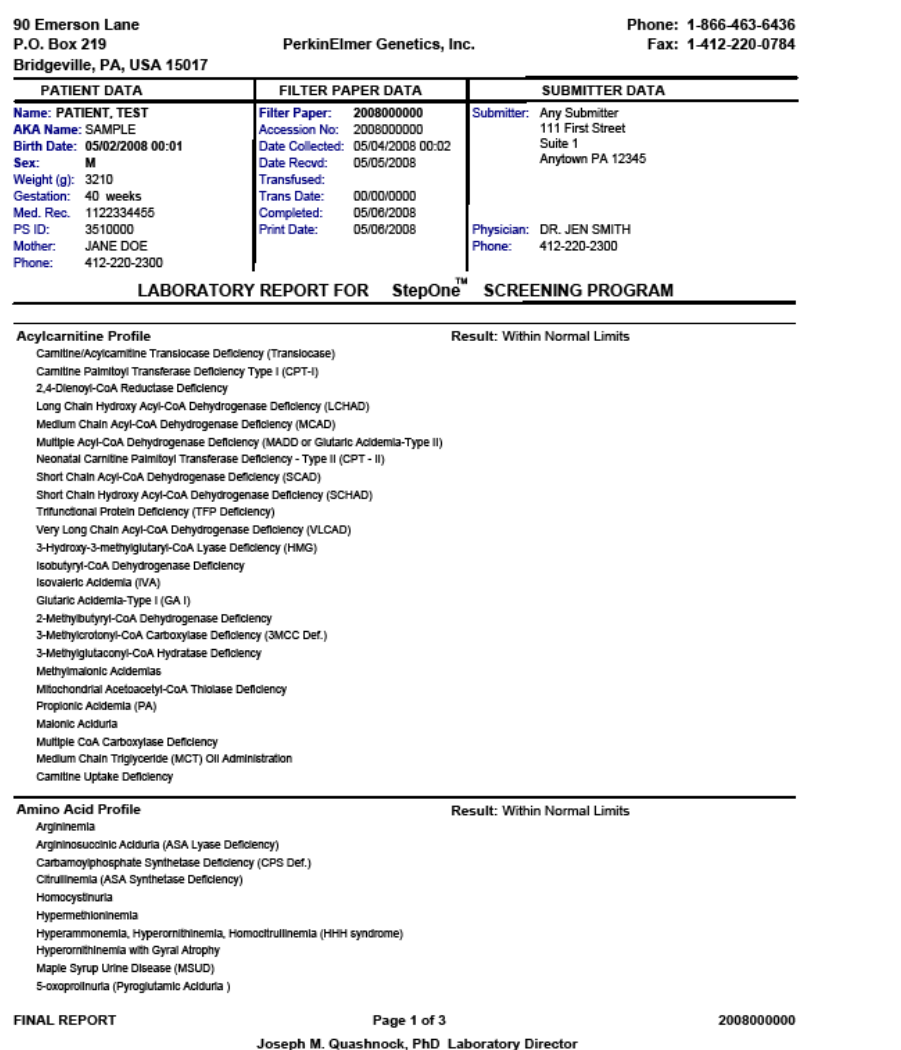

§ By selecting **"View Report"** a newborn report will be generated like the view shown to the left.

■ This report can be printed from the browser by selecting  $FILE$   $\rightarrow$  Print.

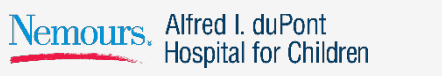

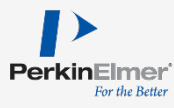

## Results Portal – Search Module 22

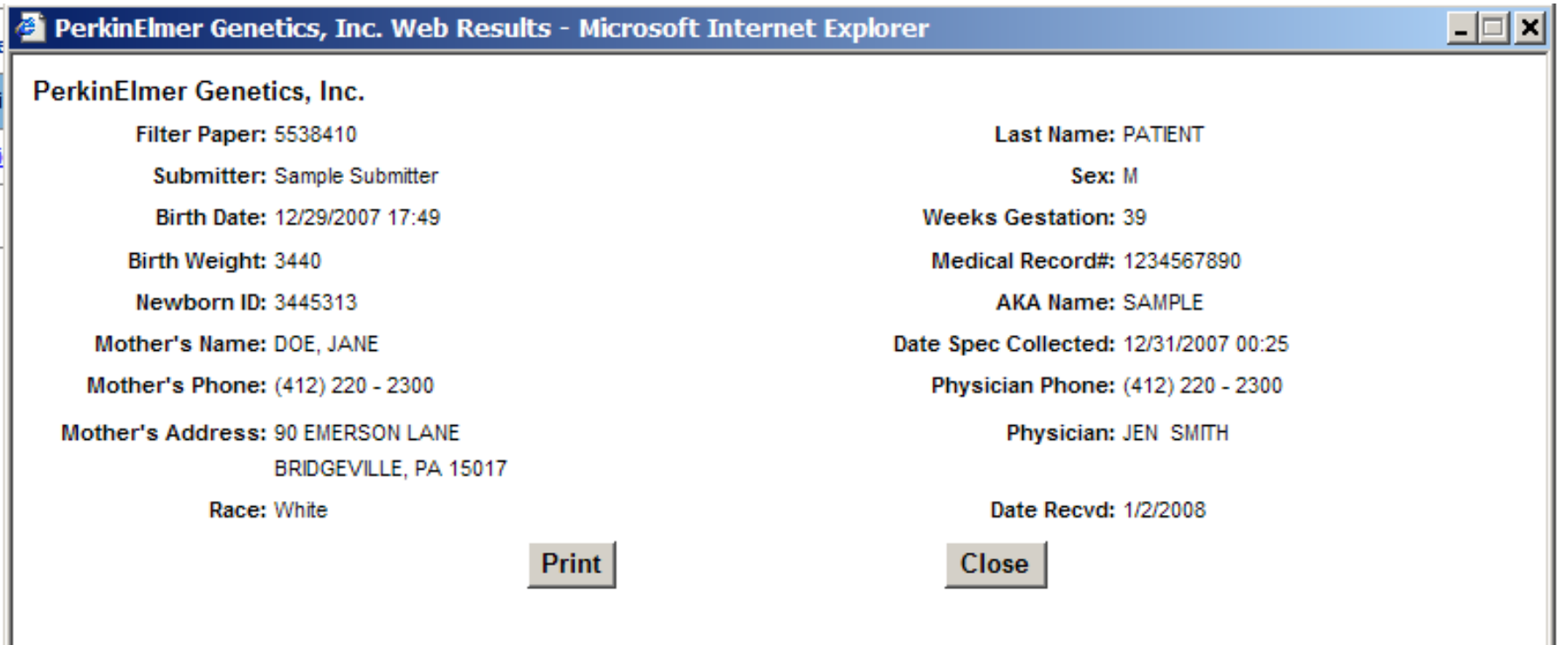

**EXERG** By selecting, "Demographics" the system will launch the following screen which will provide you with all information supplied to PerkinElmer Genetics regarding the specified newborn.

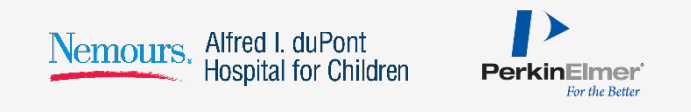

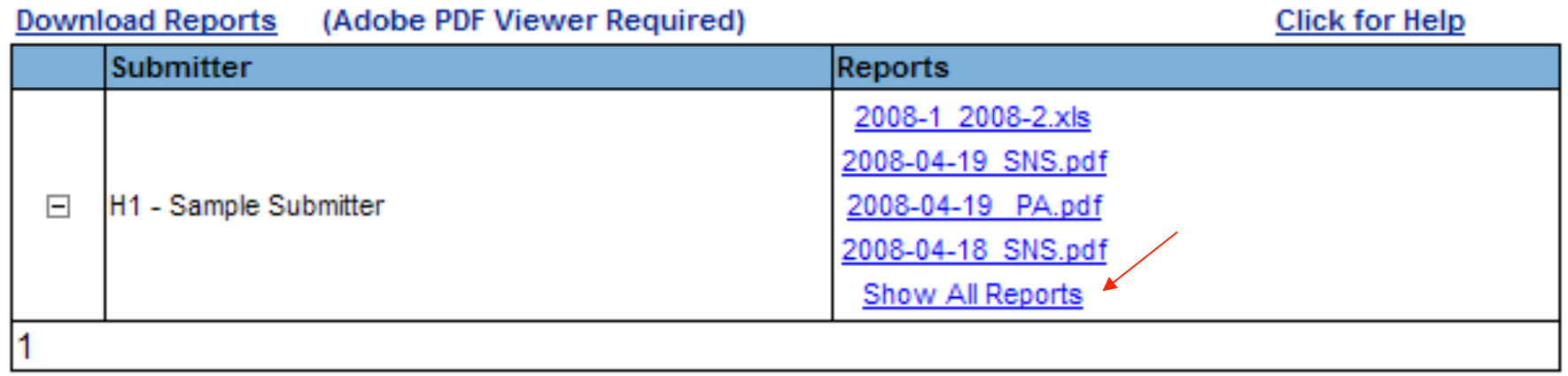

- To download a series of reports and view them through Adobe, click on the **"Download Report"** option on the menu bar located to the left of your screen.
- The screen will list the most recent reports and provide a link to **"Show All Reports"**.
- In the download file layout you will see a list of files by date that are available for download.
- The files are dated as to when the reports are released.
- Reports are posted each day by 4 a.m.
- Click the date link to view the reports, this will launch an Adobe viewer. Adobe Acrobat Viewer is required from www.adobe.com

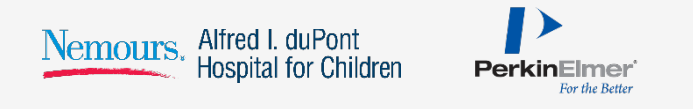

### Results Portal – Download Module 24

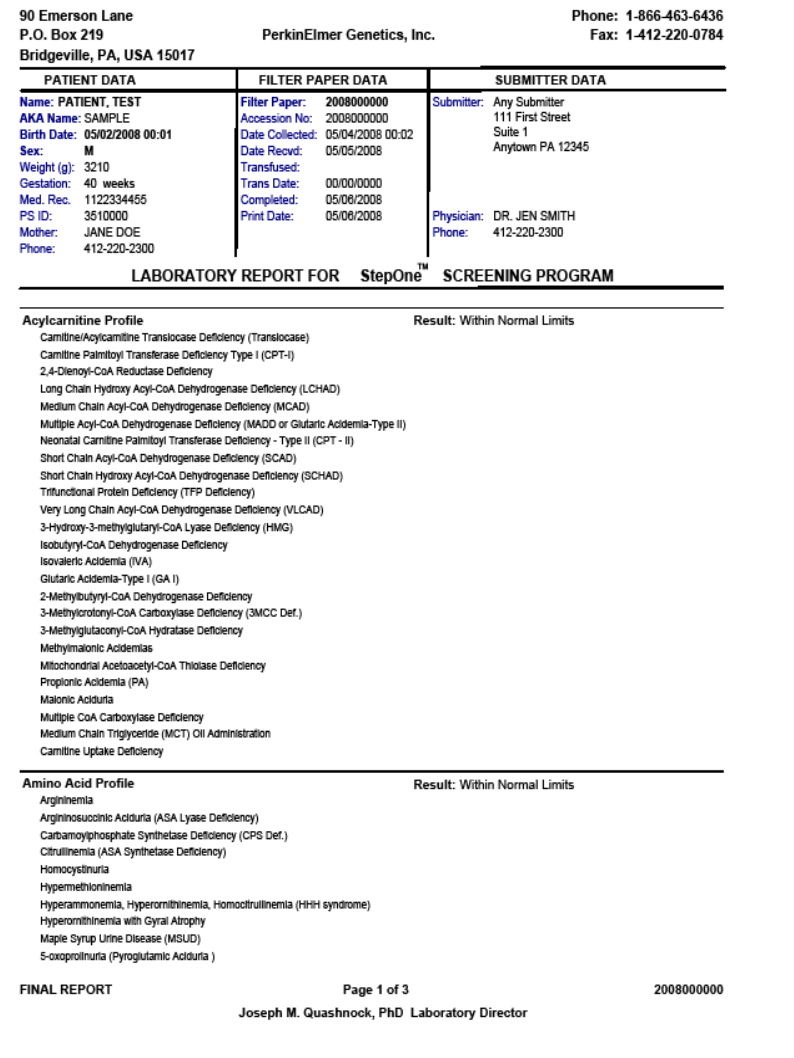

- A series of reports will generate like the view shown to the left. The number of reports in the series will depend upon how many were released that day.
- **E** If you select "**Print**", all reports in the file will print.

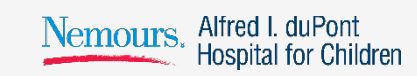

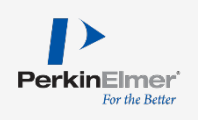

## Results Portal – Statistical Reports Module 25

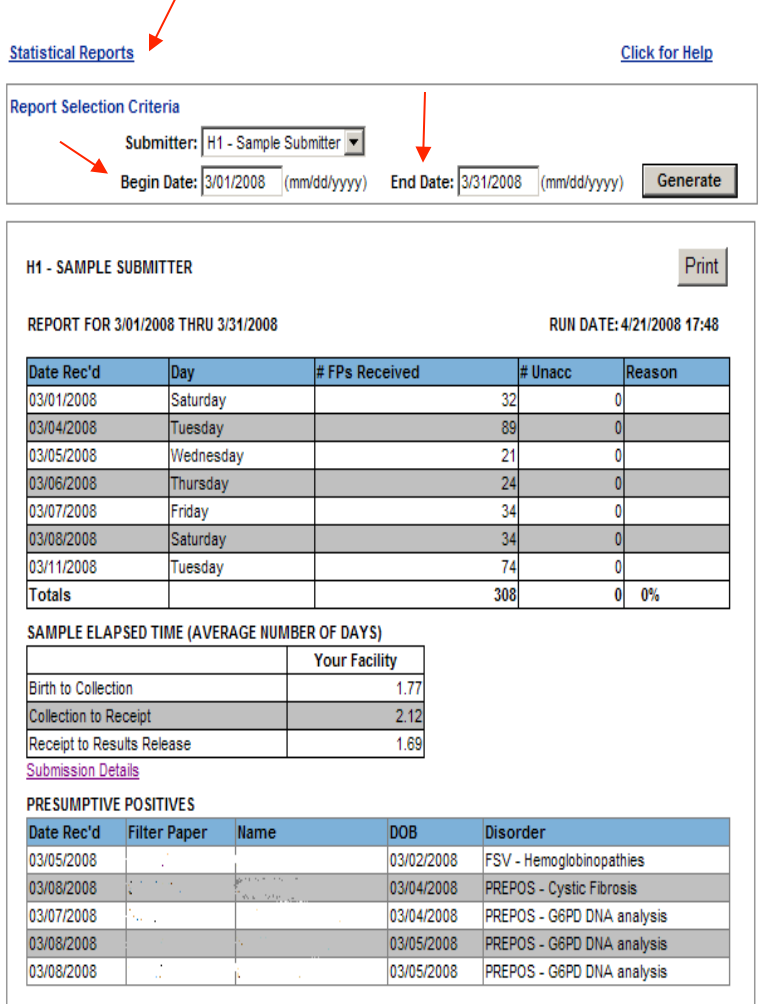

- By clicking on the "**Statistical Reports"** option located on the left navigation menu, the screen at the left will launch.
- Select a date range by clicking in the **"Begin Date"** and **"End Date"** fields. Dates can be changed manually or by selecting them from the popup calendar.
- Submitter Specific Metrics
- Turn-around time details extracted to Excel.

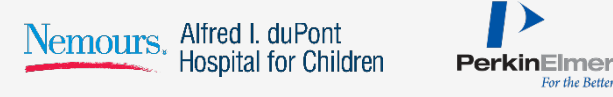

### Results Portal – Statistical Reports Module 26

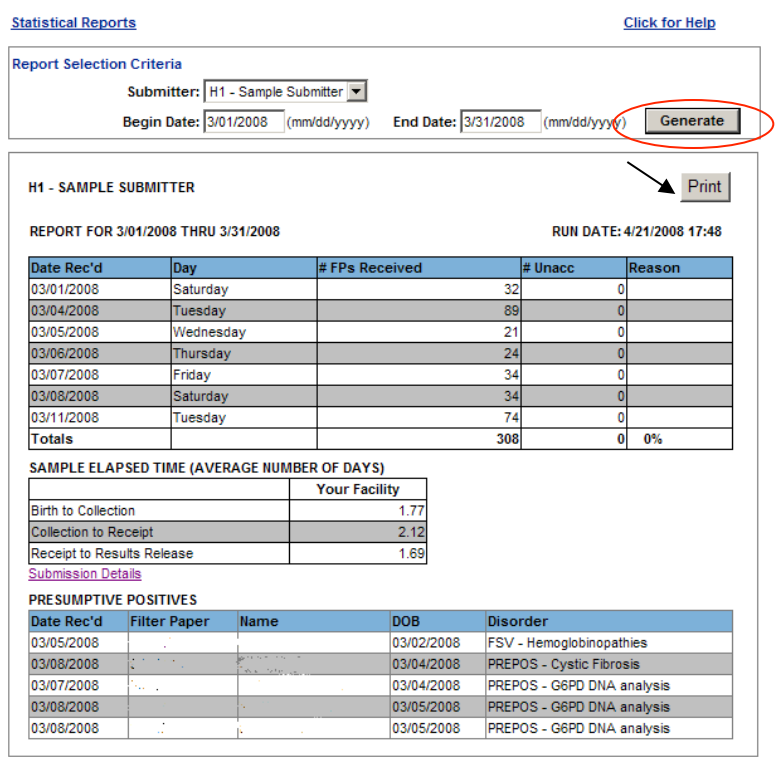

For the Retter

- § Once you have defined the date criteria, click on **"Generate"** and the results of your selection will launch providing you with the following information:
	- > Summary and detail of all specimens submitted
	- > Number of unacceptable samples
	- **Turn-Around times**
	- **Presumptive positives**
- This report can be printed by clicking on the **"Print"** button.

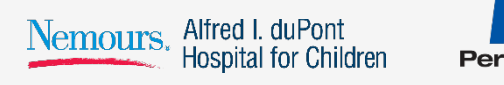

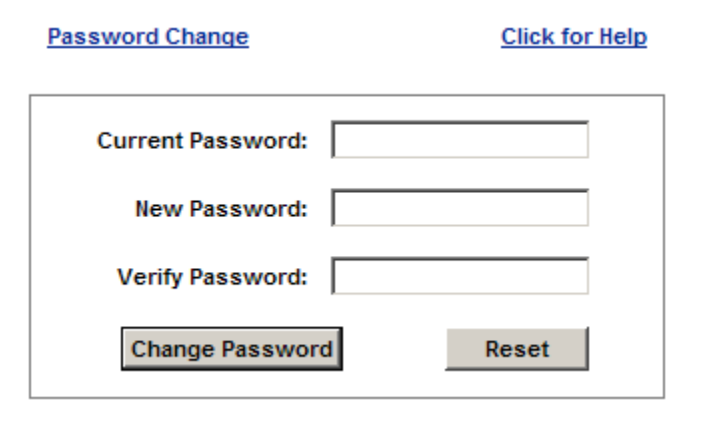

- The system will prompt you to change your password every 90 days for increased security.
- Cannot re-use previous password
- Letter and number combination
- Password resets or locked accounts please contact Client Services at (866) 463-6436

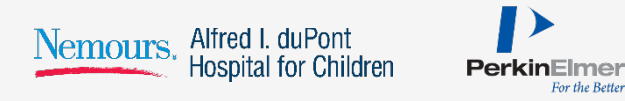